# Twin Towers Empire Room and Floyd Room

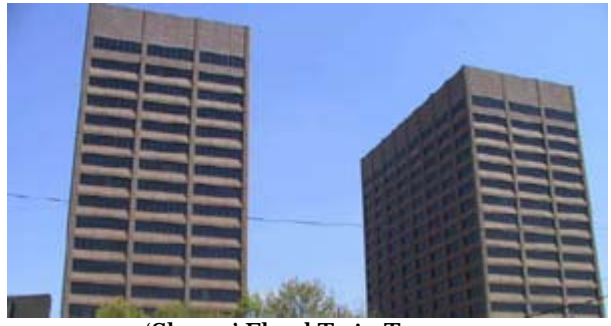

'Sloppy' Floyd Twin Towers

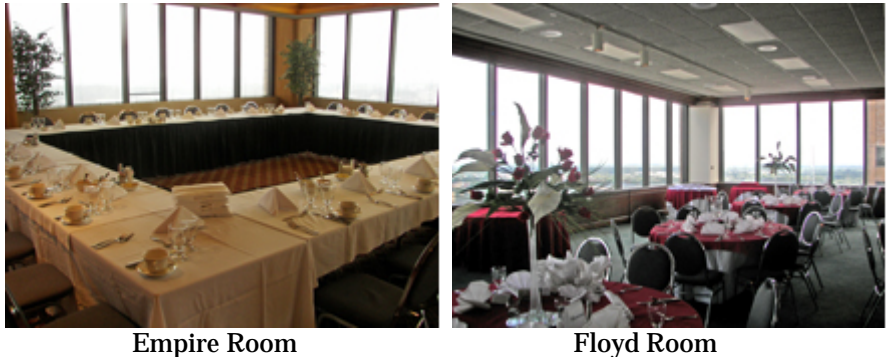

# Internet and A/V Connectivity Guide

200 Piedmont Avenue, SE Atlanta, Georgia 30334

#### **Introduction**

Welcome to the Twin Towers! This guide is to assist you in the event that you have internet and Audio/Visual - connectivity needs for your special event in either the Empire Room or the Floyd Room.

#### **Table of Contents**

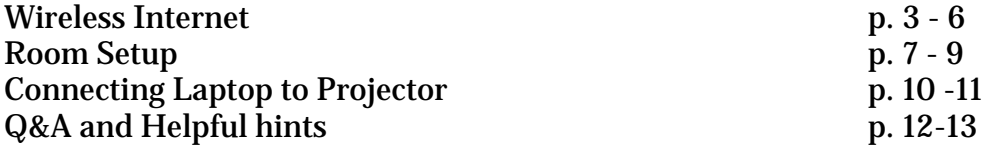

Important Contacts Kashara Blake-Parks Director of Operations Eurest Dining Services Phone: 404-656-6136 e-Mail : Kashara.Parks@Compass-USA.com Fax: 404-651-9614 eFax: 678-717-5626 Website: www.StatelyEvents.com

Stephanie Mule Catering Sales Associate Eurest Dining Services Phone: 404-656-3850 e-Mail : smule@Compass-USA.com Fax: 404-651-9614 eFax: 678-717-5626 Website: www.StatelyEvents.com

Location Address "Sloppy" Floyd Twin Towers West Tower 20th Floor 200 Piedmont Ave Atlanta, Georgia 30334

#### **Wireless Internet**

Wireless connectivity to the Internet is available in both the Empire Room and the Floyd Room.

### **Windows XP**

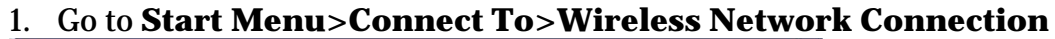

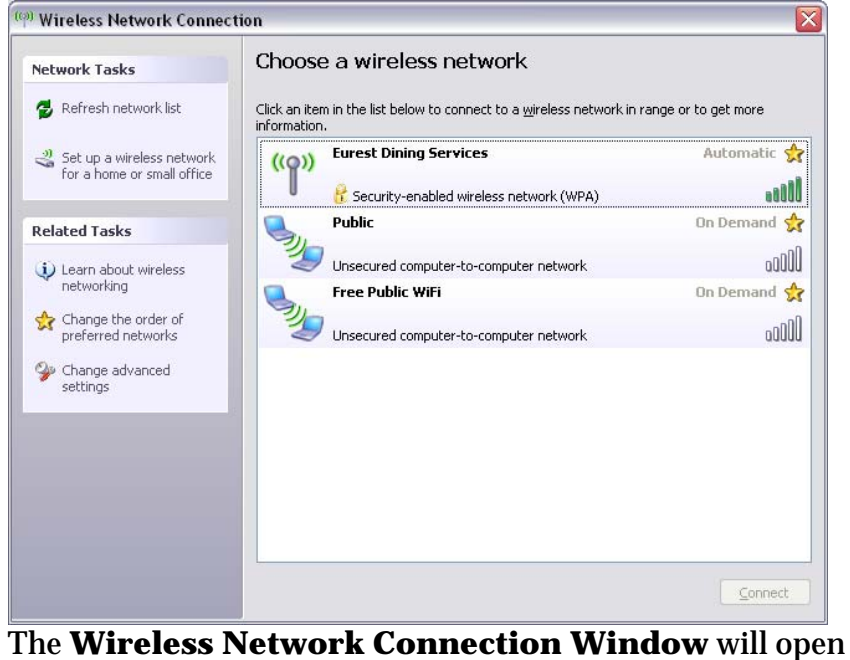

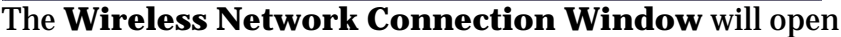

2. Click on wireless network named *Eurest Dining Services* and click on the **Connect** button

| <b>Network Tasks</b>                                    | Choose a wireless network                                                                                |           |
|---------------------------------------------------------|----------------------------------------------------------------------------------------------------|-----------|
| Refresh network list                                    | Click an item in the list below to connect to a wireless network in range or to get more<br>information. |           |
| Set up a wireless network<br>for a home or small office | <b>Eurest Dining Services</b>                                                                            | Connected |
|                                                         | Security-enabled wireless network (WPA)                                                                  |           |
| <b>Related Tasks</b>                                    | Public                                                                                                   | On Demand |
| i) Learn about wireless                                 | Unsecured computer-to-computer network                                                                   |           |
| networking                                              | <b>Free Public WiFi</b>                                                                                  | On Demand |
| Change the order of<br>preferred networks               | Unsecured computer-to-computer network                                                                   | oOU       |
| Change advanced<br>settings                             |                                                                                                    |           |
|                                                         |                                                                                                    |           |
|                                                         |                                                                                                    |           |
|                                                         |                                                                                                    |           |
|                                                         |                                                                                                    |           |
|                                                         |                                                                                                    |           |
|                                                         |                                                                                                    |           |

You are now connected into the wireless network. Open up your web browser to confirm you can access the Internet

#### **Windows 7**

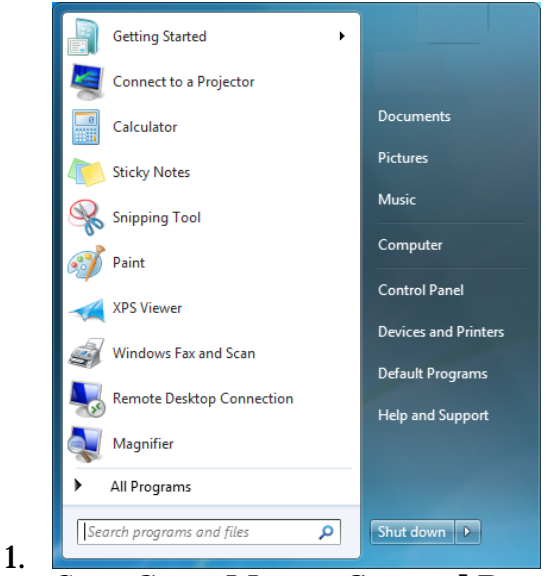

Go to **Start Menu>Control Panel** 

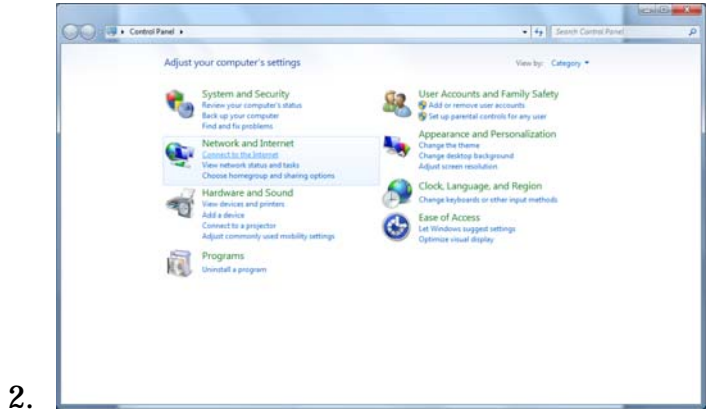

Under **Network and Internet**, go to **Connect to the Internet** 

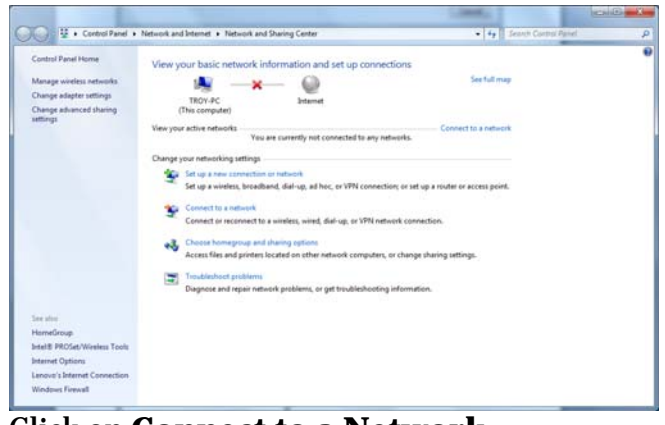

Click on **Connect to a Network** 

3.

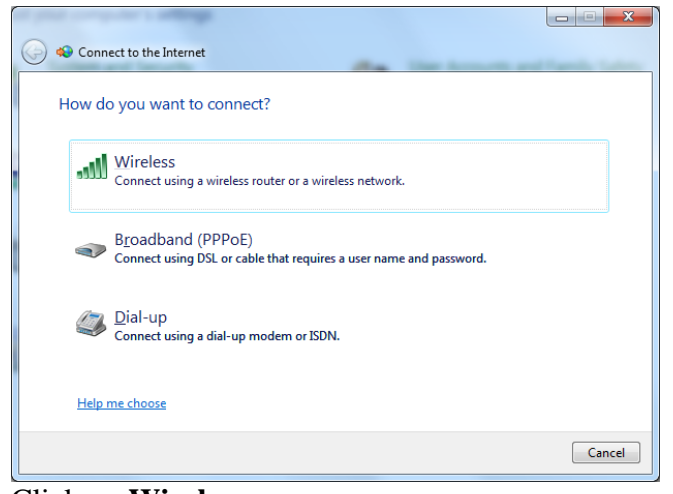

4.

Click on **Wireless** 

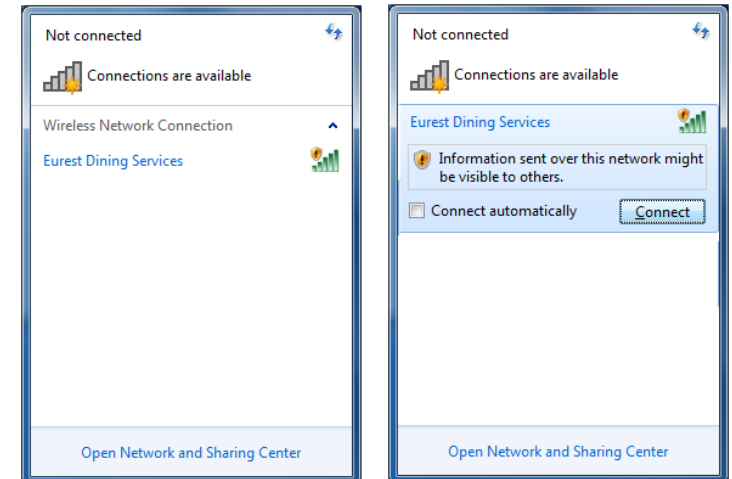

5. In the lower right-hand corner of your screen, the Wireless Network Connection window will open. Click on *Eurest Dining Services*, then click on **Connect** 

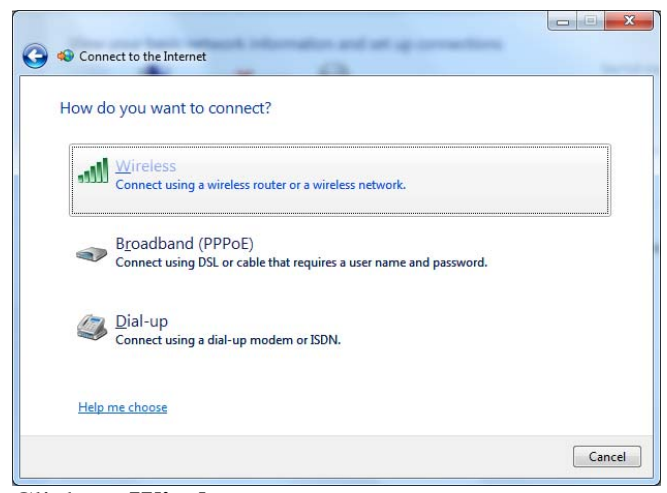

Click on **Wireless** 

6.

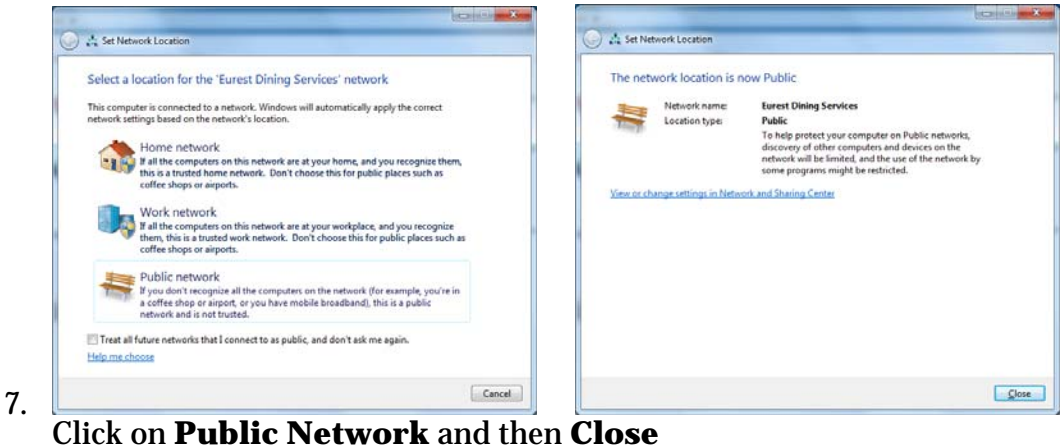

8. You are now logged into the wireless network. Open up your web browser to confirm you can access the Internet

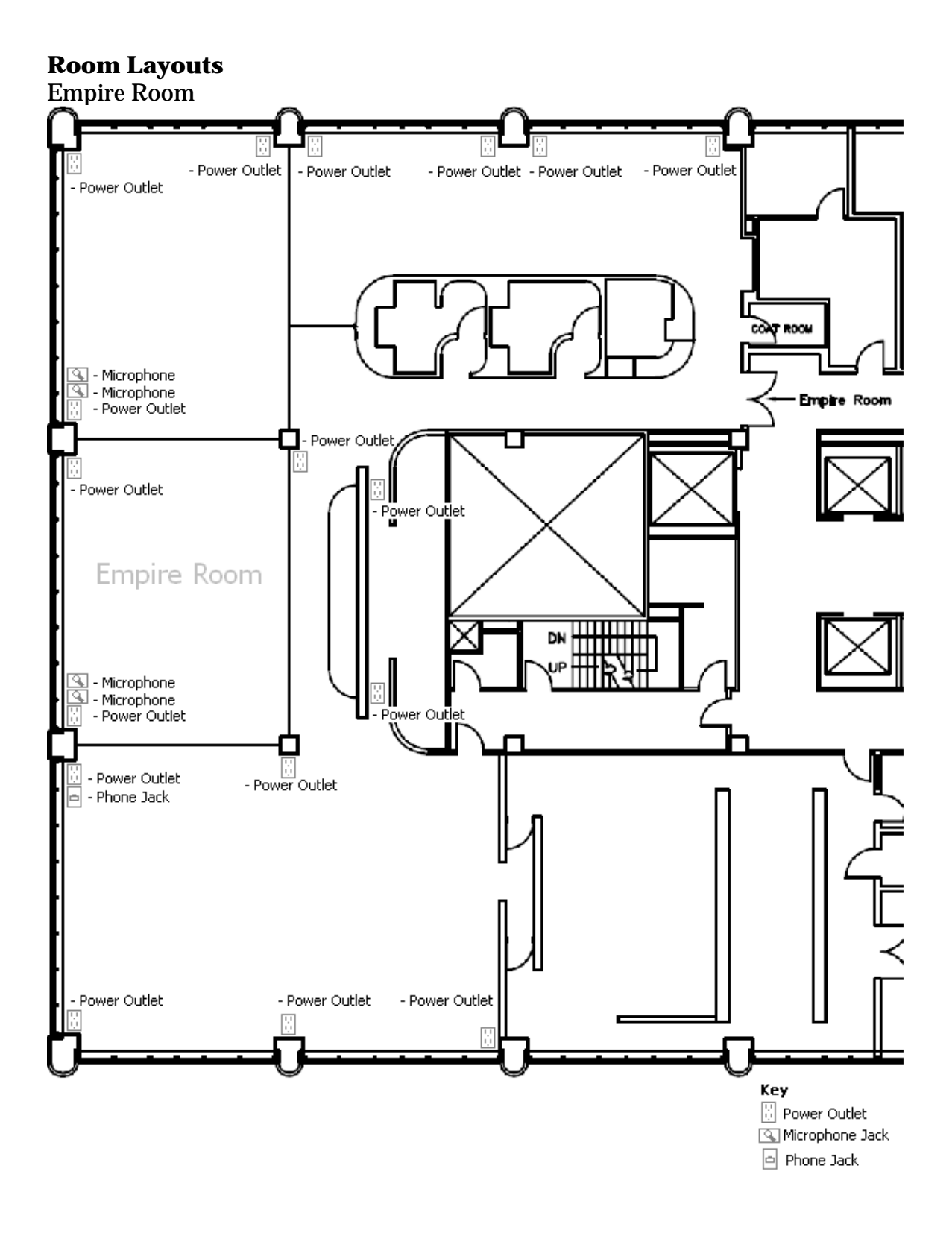

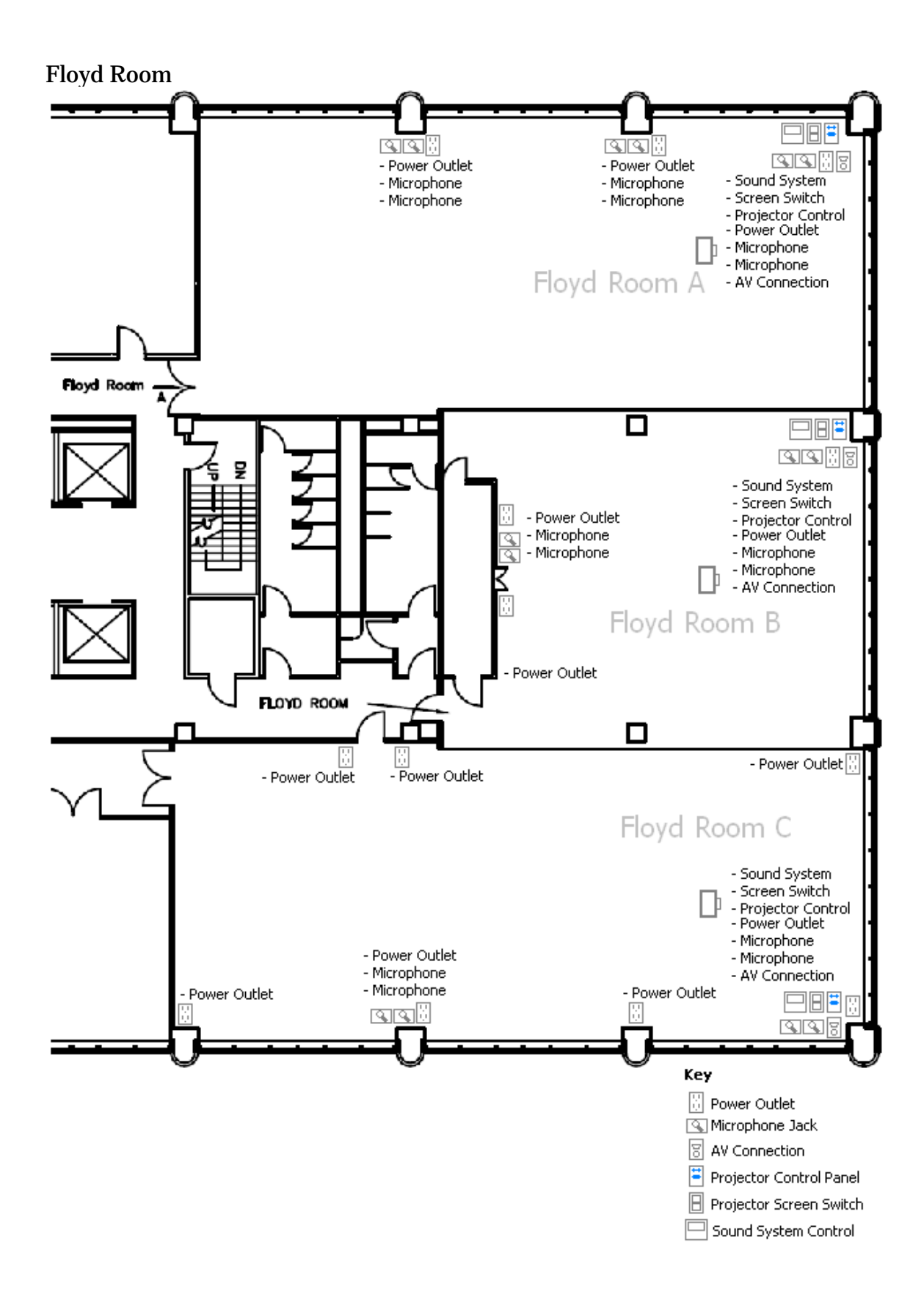

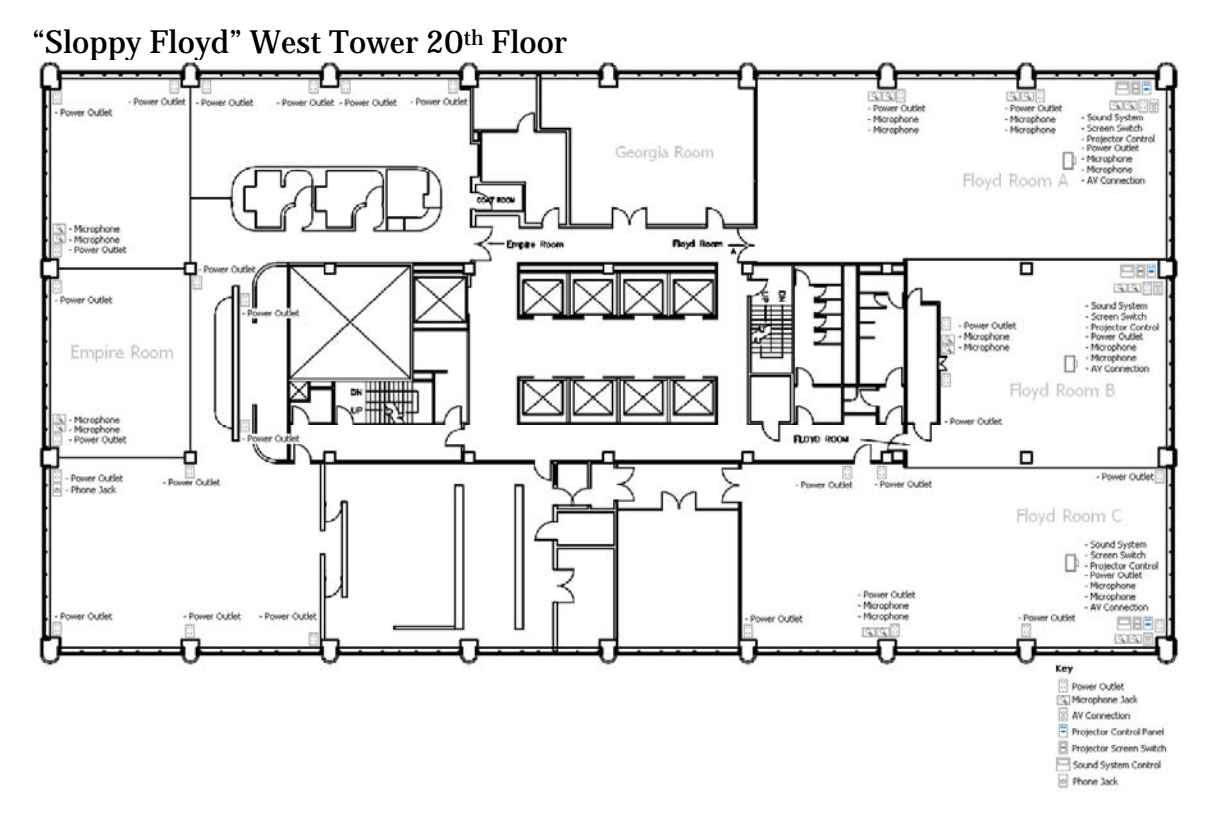

- There are a number of power outlets available in the Empire Room and the Floyd Room
	- o Setup your equipment in suitable locations
	- o Make sure you have the appropriate extension cables and power [strips to accomm](http://en.wikipedia.org/wiki/File:NEMA_5-15_Outlet_120V-15A.jpg)odate the setup of your event

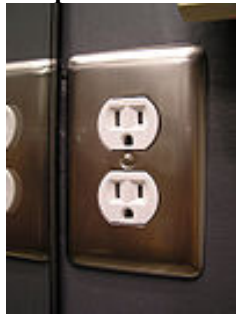

o

The power outlets are Standard Type B/NEMA 5-15 15A/125V power outlets.

#### **Connecting Laptop to the Projector**

- 1. Before turning your laptop on, connect the VGA cable to your laptop and the wall plate.
- 2. Next, plug the audio line-in cable into your computer's audio jack. This is the jack labeled for **Headphones**.
- 3. Lower the projection screen using the screen rocker switch.
- 4. Power the **Projector ON**.
- 5. Some laptops require you to press the **FN**, or function key in conjunction with the **F7 or F8 keys** to project the image from the laptop on the screen.
- 6. Check the volume level on the laptop, set volume to the **MAXIMUM** level.
- 7. Use the **Volume Control Buttons** on the **Bose Control Panel** to adjust volume **UP** or **DOWN** as desired.
- 8. When you are finished using the video equipment, be sure to **TURN OFF** the projector by pressing the **OFF** button twice and raise the projection screen.

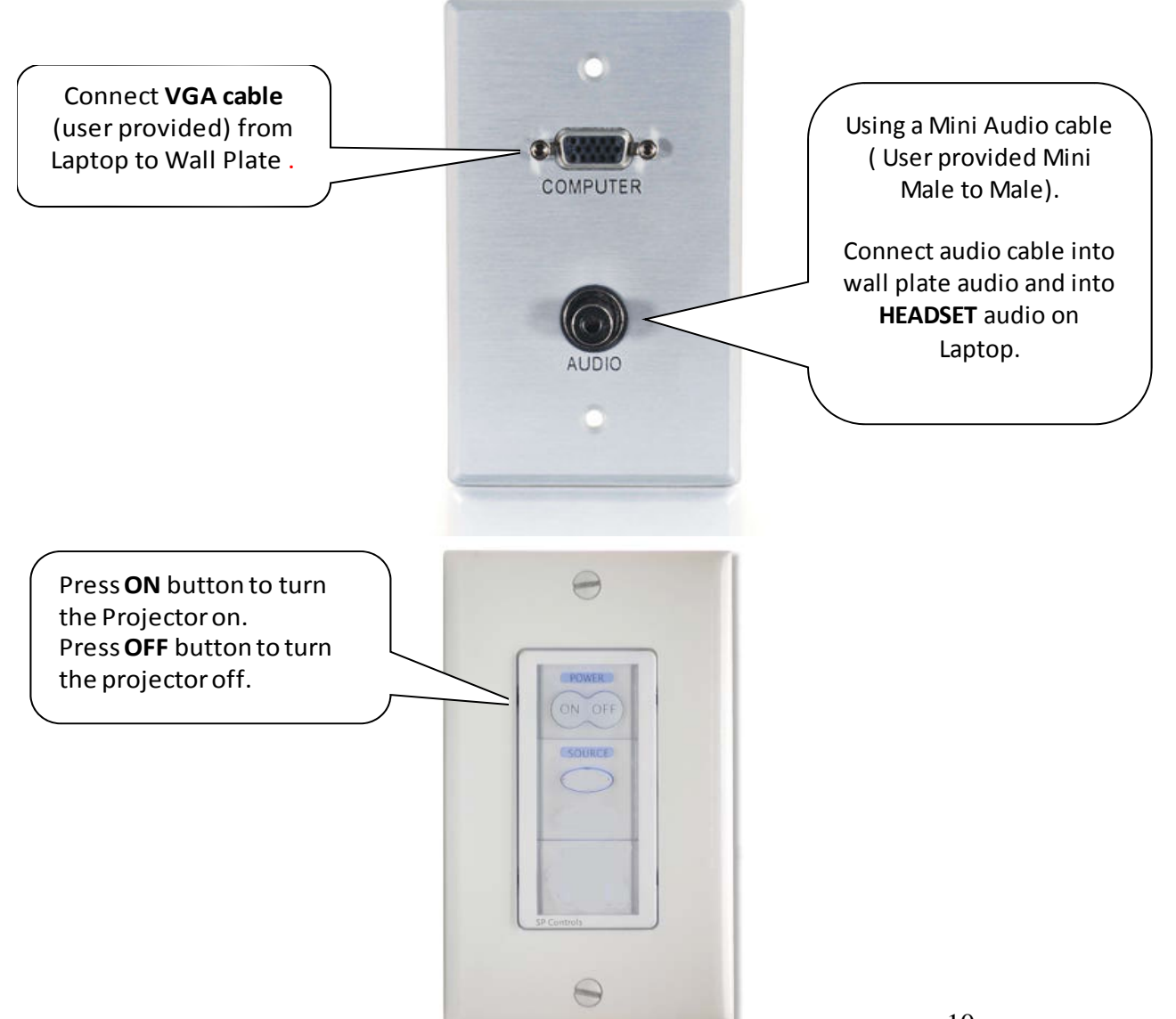

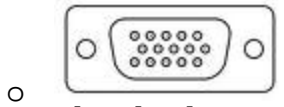

[The Floyd Room](http://www.google.com/imgres?imgurl=http://upload.wikimedia.org/wikipedia/commons/thumb/3/30/DE15_Connector_Pinout.svg/300px-DE15_Connector_Pinout.svg.png&imgrefurl=http://en.wikipedia.org/wiki/VGA_connector&usg=__YkRCM0mgTrp3st5c62obWiNQ0J0=&h=134&w=300&sz=11&hl=en&start=2&zoom=1&tbnid=WZZ0kd5au4pJ1M:&tbnh=52&tbnw=116&ei=rnlNTur9B8yDtgerwry-Bw&prev=/search?q=vga+connection&hl=en&sa=X&rls=com.microsoft:en-us&tbm=isch&prmd=ivns&itbs=1) Projectors use VGA connectors

- o Newer laptops may need a VGA-to-DVI adaptor
- o Apple laptops will need a VGA-to-Apple Mini-DVI Adaptor
- Microphones are available if you require them for your presentation.
- Please consult your Eurest Catering Coordinator to discuss your Audio/Visual needs

Note: The Empire Room does not have projectors or screens. You will have to provide your own projectors and screens.

## **Q & A**

- Q: I have a device that needs to plug directly into the Internet. Are there any available network ports?
- A: Unfortunately the Empire Room and Floyd Room only have wireless access to the internet.
- Q: I connected to the wireless network, but I keep on getting a "Page could not be displayed" message. What else can I try?
- A: You can try the following
	- o Check your PC to make sure that your wireless card is turned on
	- o Restart your PC
	- o Repair connection
		- **Repair connection: Windows XP** 
			- Go to **Start Menu>Connect To>Show All Connections**
			- Confirm that the **Wireless Network Connection** is listed as connected
			- Right click on the **Wireless Network Connection** and select **Repair**
		- Repair connection: Windows 7
			- Go to **Start Menu>Control Panel>View Network status and tasks**
			- Click on **Connect or disconnect**
			- Click on *Eurest Dining Services*
			- Click on **Disconnect**
			- Select **Eurest Dining Services** and click on **Connect**
	- o Check your Firewall settings to see if it is allowing connection to the Internet
	- o Check to see if you have a static IP address:
		- Windows XP
			- Go to **Start Menu>Connect To>Show All Connections**
			- Right click on the **Wireless Network Connection** and select **Properties**
			- Under **This connection uses the following items,**  click on **Internet Protocol (TCP/IP)** and then click on **Properties**.
			- Under the **General** Tab, check to see if the **Use the following IP address** option is selected and if there are numbers in under the **Use the following IP address:** section
				- o Write down the numbers
				- o Select **Obtain an IP address automatically**  and click on **OK**
				- o Restart your PC
- Windows 7
	- Go to **Start Menu>Control Panel>View Network status and tasks**
	- Click on *Connections: Eurest Dining Services*
	- The *Wireless Network Connection Status* window will open, click on **Properties**
	- Click on **Internet Protocol Version 4 (TCP/IP v4)**  and click on **Properties**. The Internet Protocol Version 4 (TCP/IP v4) will open
	- If there are numbers in under the **Use the following IP address:** section
		- o Write down the numbers
		- o Select **Obtain an IP address automatically**  and **Obtain DNS Server address automatically.**
		- o Click on **OK>Close>Close**
	- Restart your PC

Q: What do I need to do if my laptop is not displaying on the projector screens. A: Your laptop should have a display toggle key. Look at your laptop and find the **FN** key and the **LCD/CRT** key (they should both be blue and the **LCD/CRT** key should be one of the function keys, F1-F12). Hold down the **FN** key and then hit the **LCD/CRT** key, this should toggle the display of your laptop to show on the projector.

Note: Your laptop should have three display modes

- Laptop-only
- Laptop and Projector
- Projector-only

Holding the **FN** and hitting the **F***XX* function key will toggle between the three display modes

#### Helpful hints

- o Take some time to discuss what you have planned with the Eurest Catering Coordinator. They can provide assistance and helpful suggestions.
- o Allow yourself ample time before the presentation/meeting starts to setup and make sure everything is working correctly.
- o Make sure to bring extra cables just in case.
- o Bring your own extension cables to make things easier for you.